## **VIAVI MAP-2XX 平台+模块软件更新指引**

提前说明:

A.文档第一部分为 MAP-230/280 软件更新指引(包括平台软件更新+模块软件更新) B.文档第二部分为 MAP-202/204/220 软件更新指引(包括平台软件更新+模块软件更新)

准备工作:

A.准备一个 4G U 盘(U 盘容量不能太大,4G 最合适),进行格式化,注意格式化时一定要选 择 FAT32 格式, 如下图所示。

B.下载你所需要的软件版本,可以自己下载,也可以通过 VIAVI 技术人员提供。

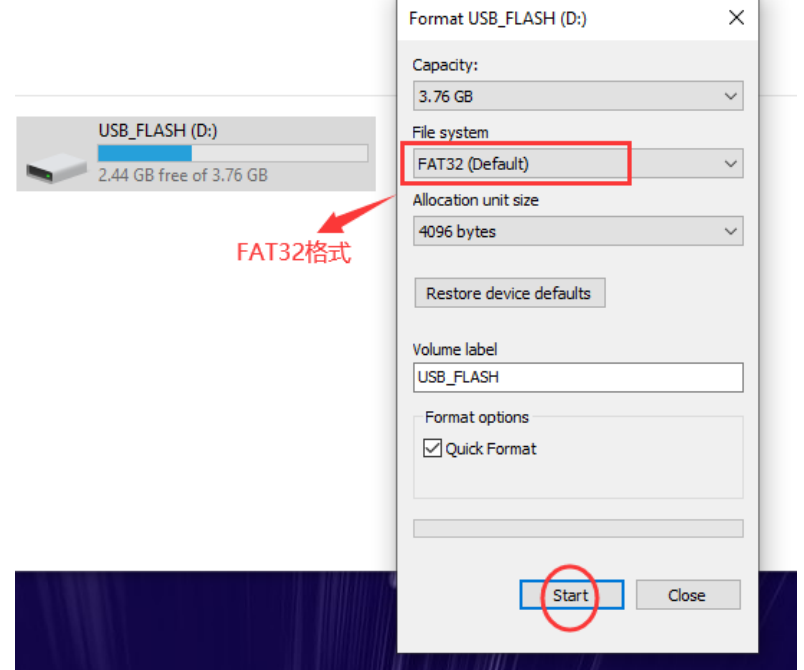

第一部分: MAP-230/280 软件更新指引 (包括 MAP 平台软件更新+模块软件更新) ------ MAP 平台软件更新:

1.将下载好的软件压缩包, 解压释放到 U 盘的根目录,请注意解压后的文件目录, 确保软件 自动解压到 U 盘根目录。解压完成后, 安全模式退出/拔出 U 盘

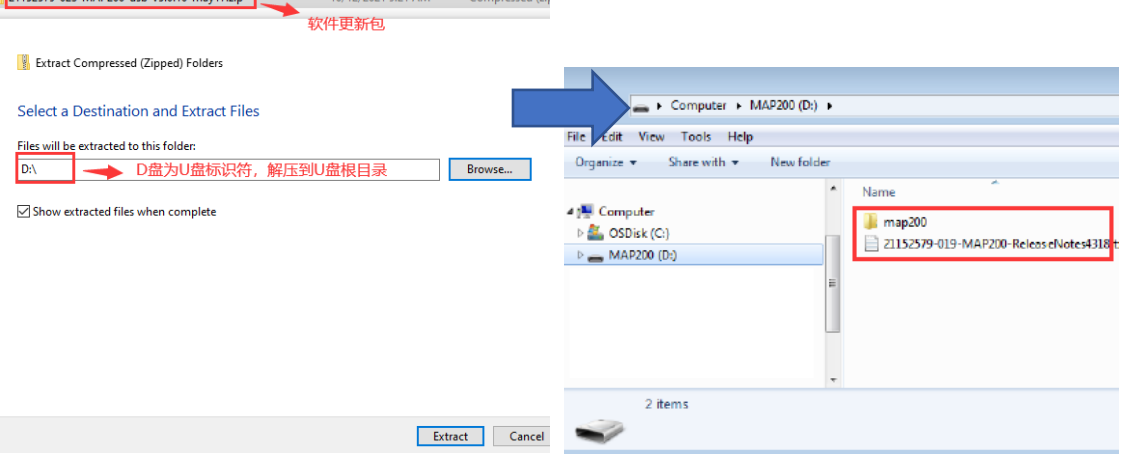

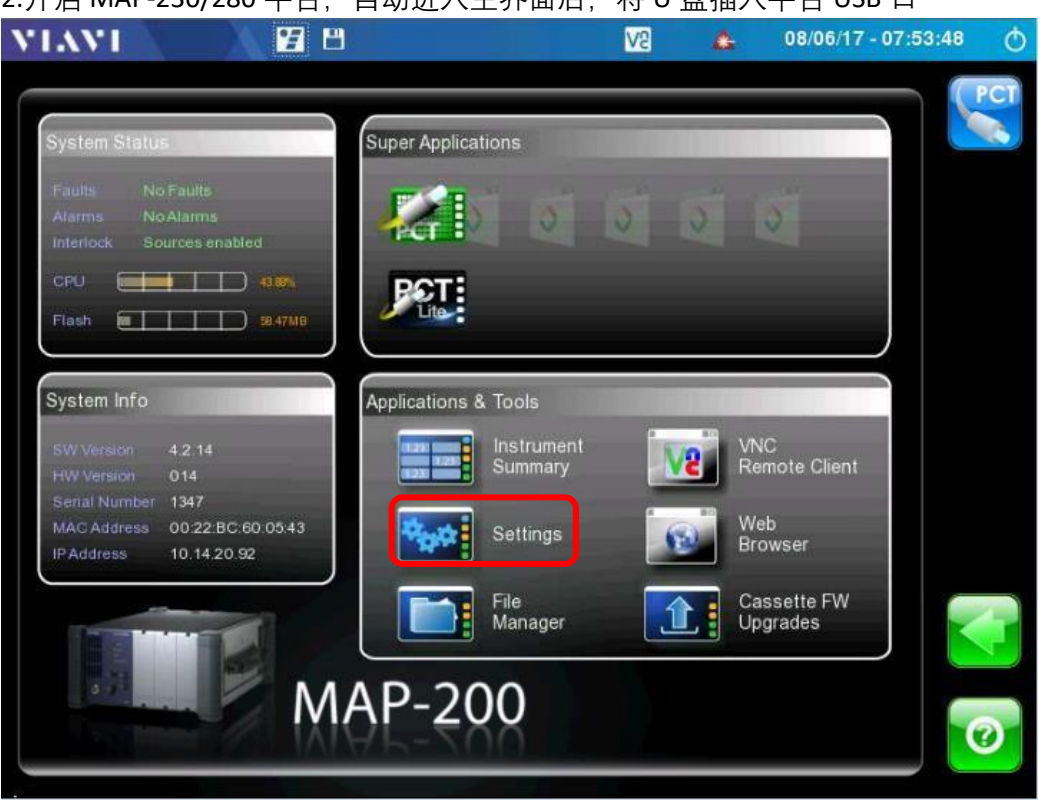

3.点击 Settings 按钮, 选择软件更新安装图标 1, 然后点击软件更新安装图标 2, 系统会自 动探测可用于更新的软件版本,如下:

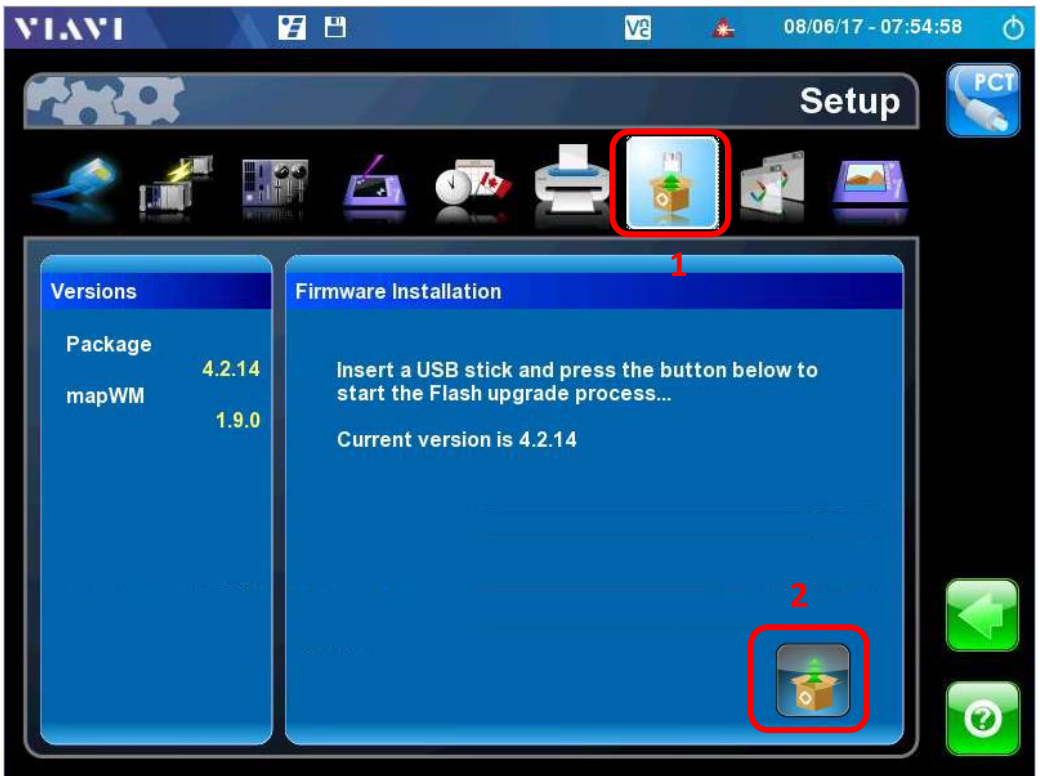

2.开启 MAP-230/280 平台, 自动进入主界面后, 将 U 盘插入平台 USB 口

4.系统探测到可用于更新的软件版本后,确认更新版本信息,点击确认更新按钮,系统将 自动更新,并显示更新进度条。如果系统没有探测到软件更新,则需要检查 U 盘是否有 效,软件是否正确解压到根目录…

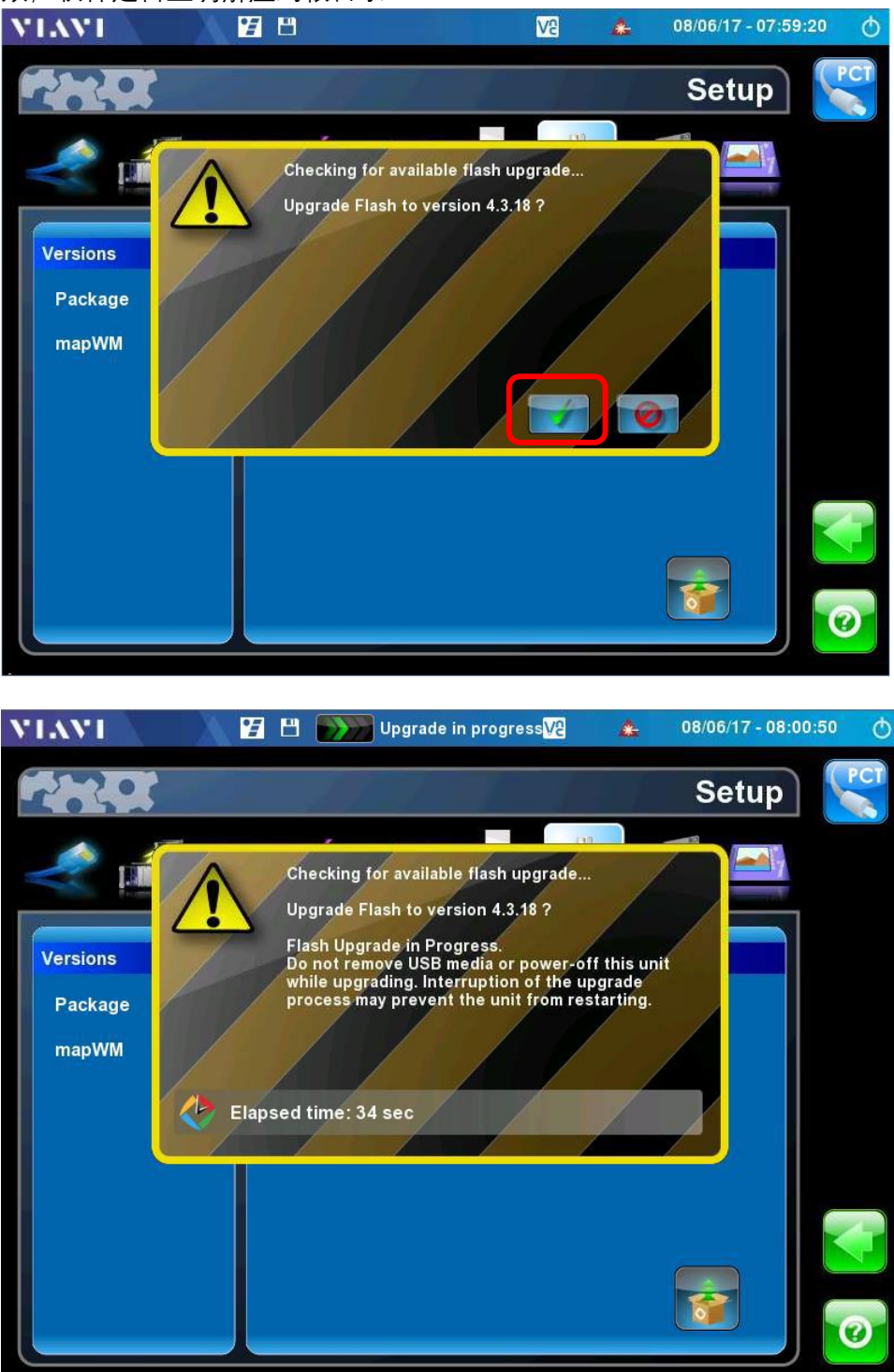

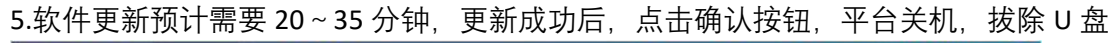

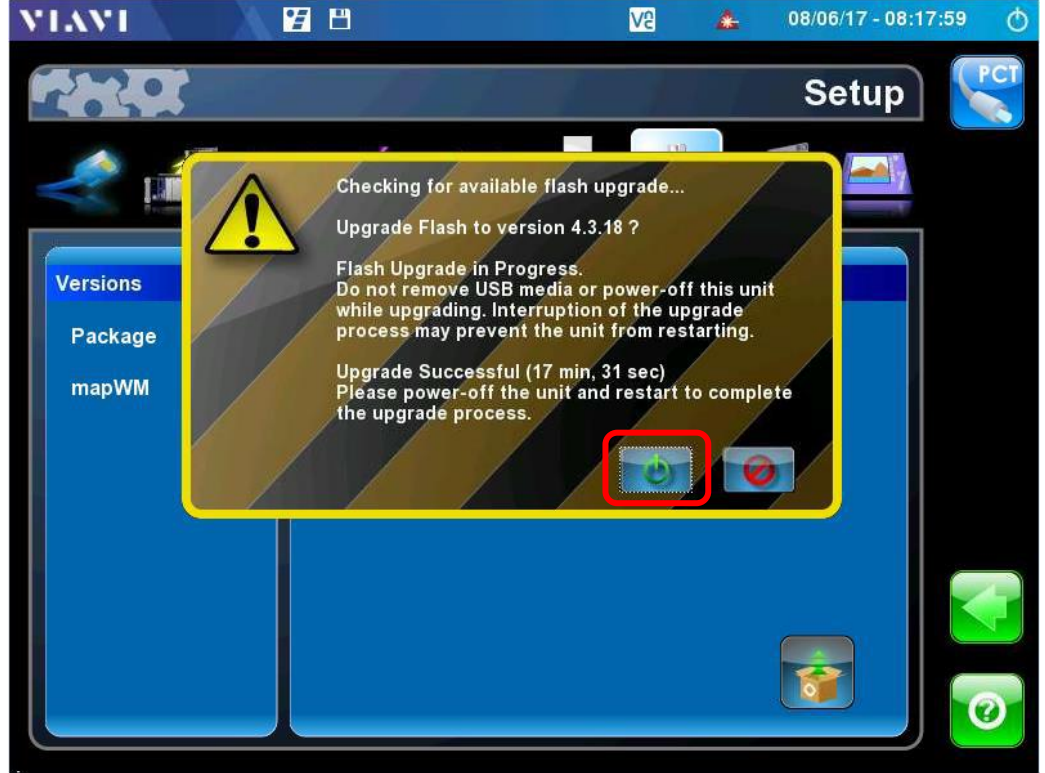

6.按下面板银色电源按钮,重新开机,进入主界面后,确认版本信息是否 OK. MAP-230/280 升级完毕!!

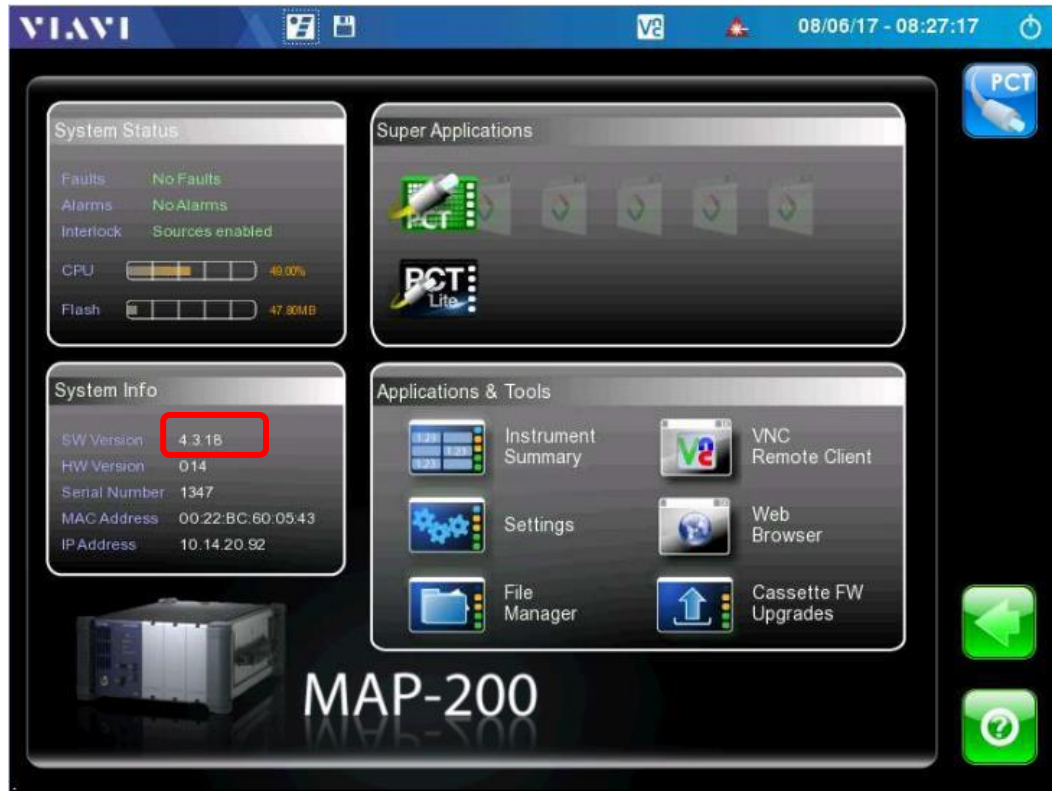

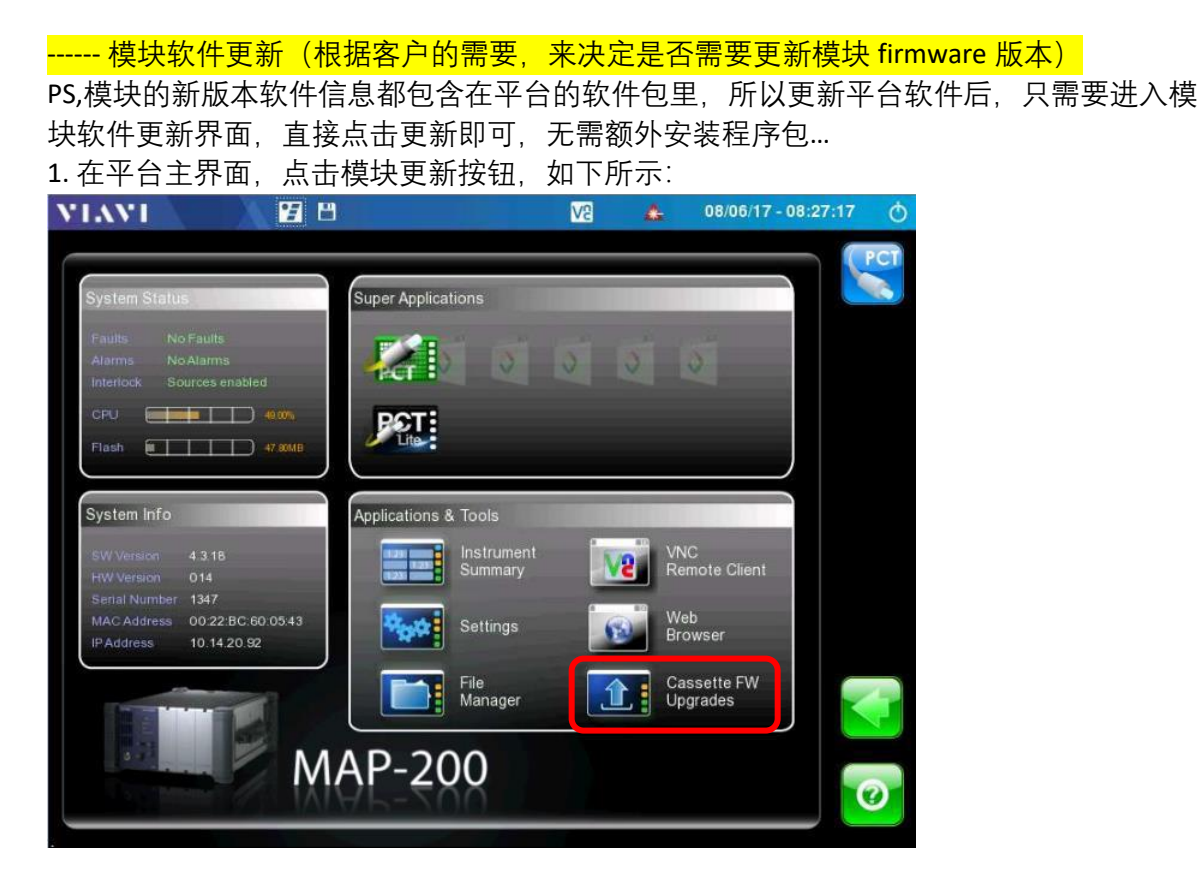

2.点击模块更新按钮后,进入模块升级界面,客户可以根据自己的需求选中需要升级的模 块,如下图 1 所示, 然后点击左侧的橙色按钮 2, 系统开始模块升级 firmware

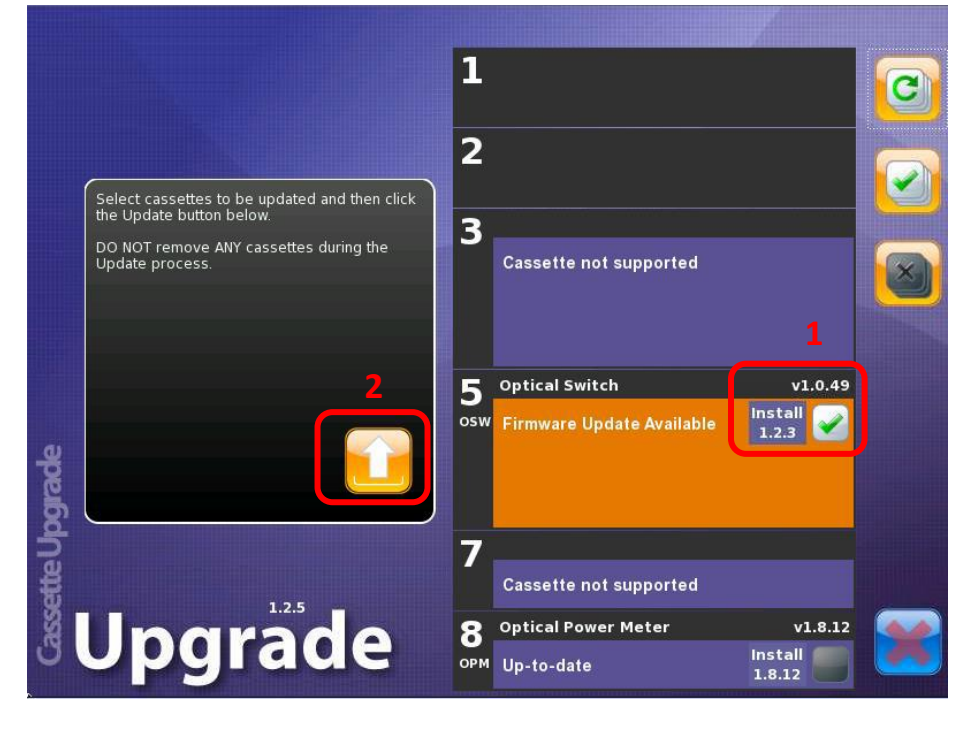

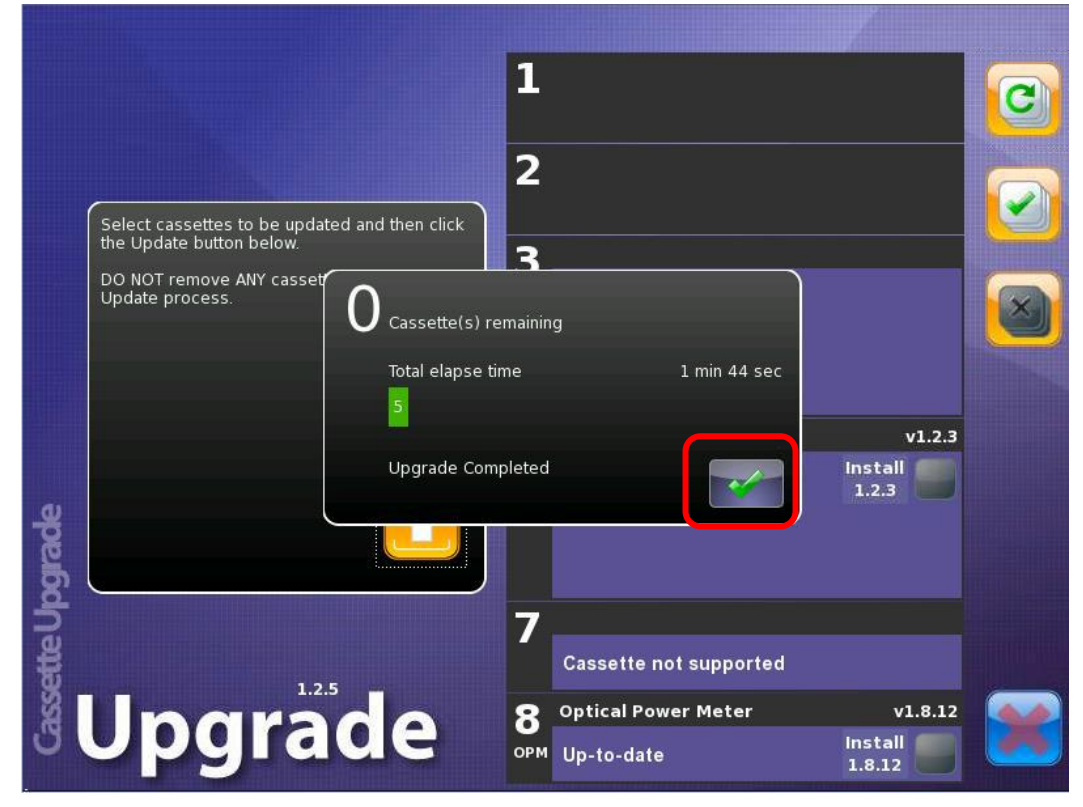

3.模块升级完成后,点击确认按钮,如下图,升级完成,确认 firmware 版本.

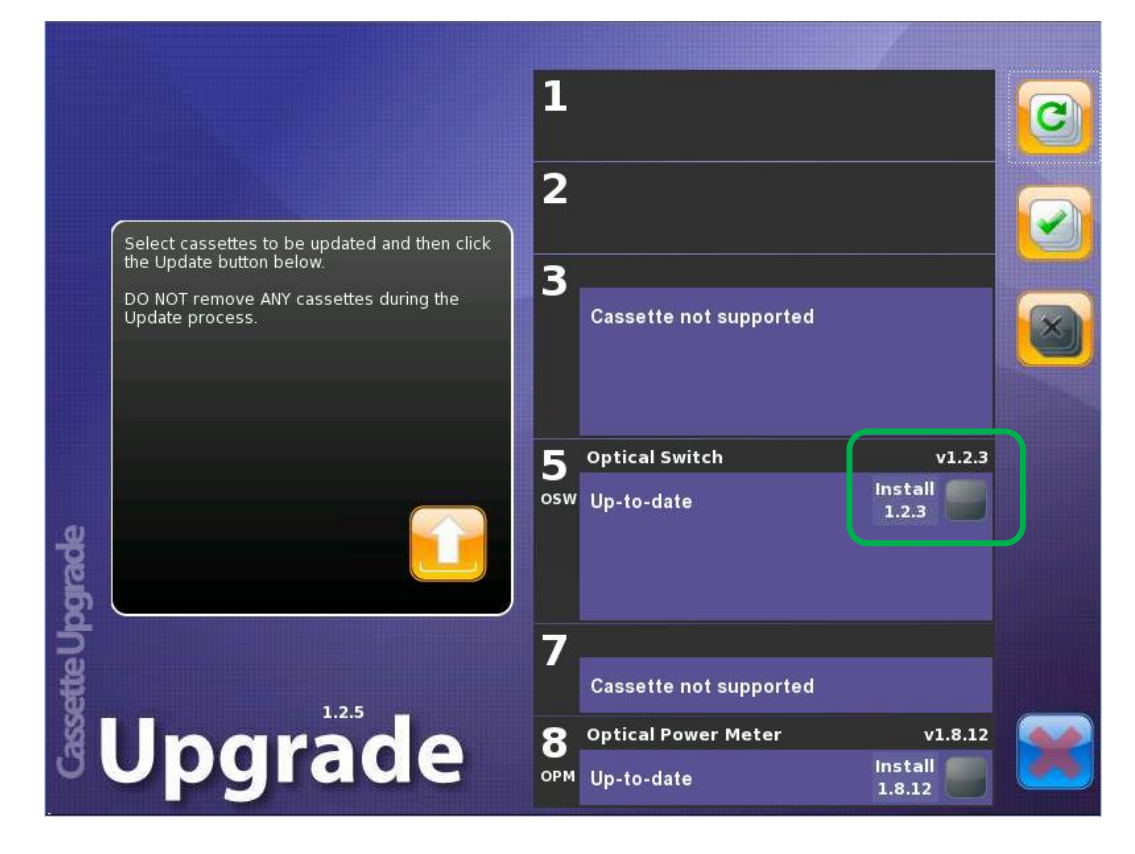

第二部分: MAP-202/204/220 软件更新指引(包括 MAP 平台软件更新+模块软件更新) ------ MAP 平台软件更新:

1.将下载好的软件压缩包,解压释放到 U 盘的根目录,请注意解压后的文件目录,确保软件 自动解压到 U 盘根目录。解压完成后,安全模式退出/拔出 U 盘

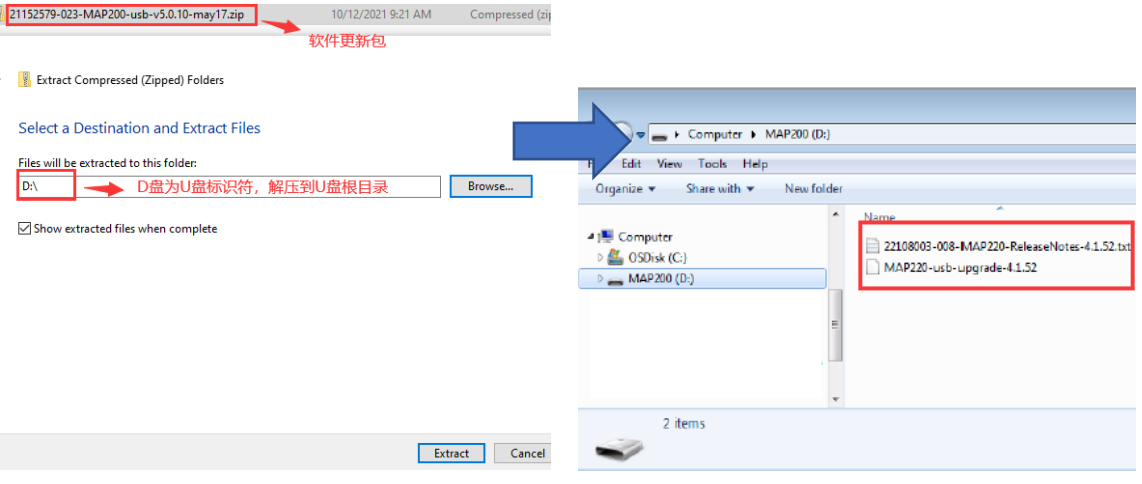

2.开启 MAP-202/204/220 平台,进入主界面后,将 U 盘插入平台 USB 口。通过触摸屏点击 Settings, 选择进入 Info 界面, 然后点击软件更新安装图标 1, 系统会自动探测可用于更新 的软件版本,如下:

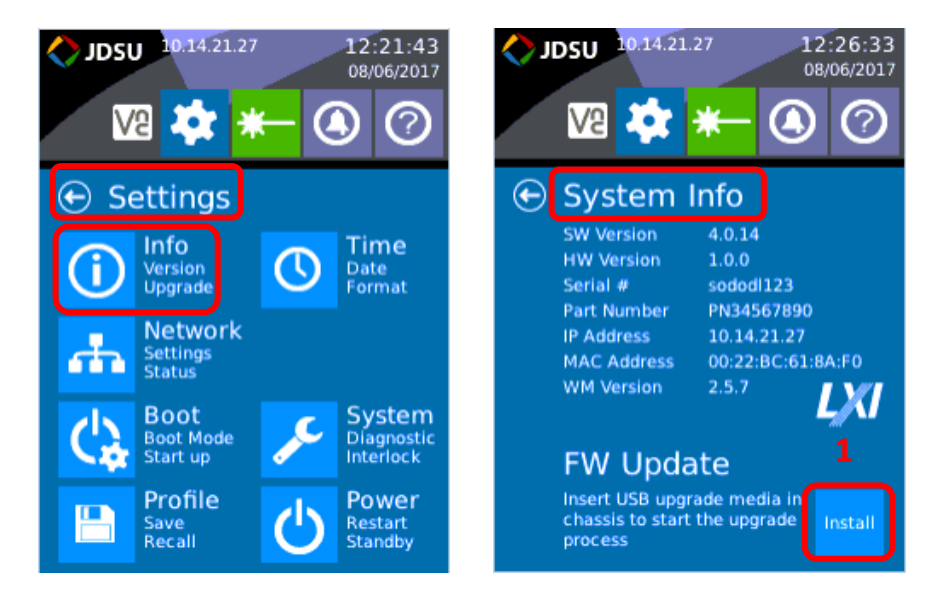

3.系统探测到现有安装的软件版本以及可用于更新的软件版本,确认更新版本信息,点击 确认更新按钮,系统将自动更新,并显示更新进度条,如下图所示。如果系统没有探测到 软件更新,则需要检查 U 盘是否有效,软件是否正确解压到根目录...

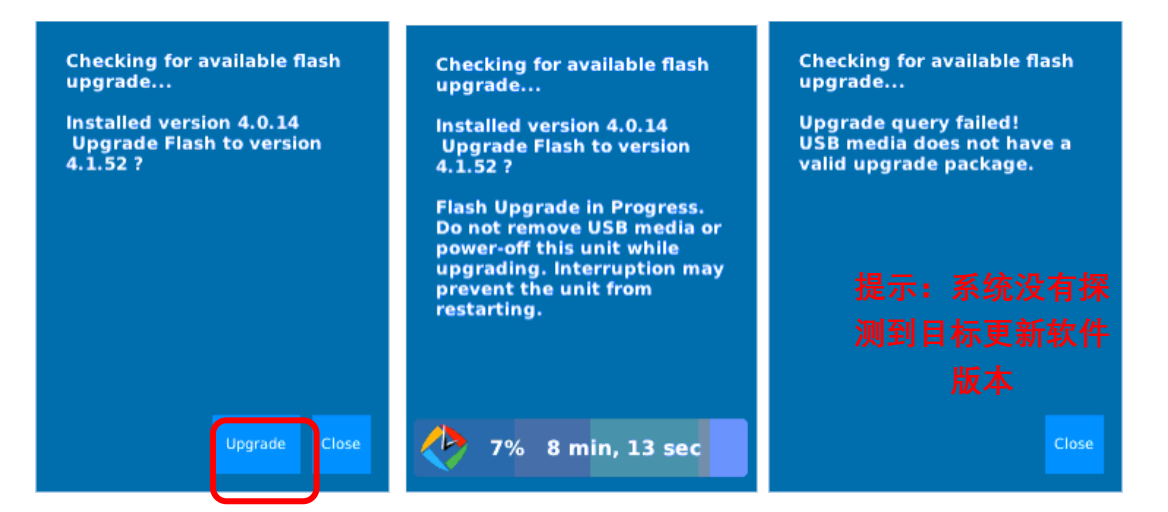

4.软件更新预计需要 20~30 分钟,更新成功后,拔除 U 盘,点击重启(Restart)按钮, 重启平台. MAP 重启后, 进入主界面, 确认版本信息是否 OK, 升级完毕!!

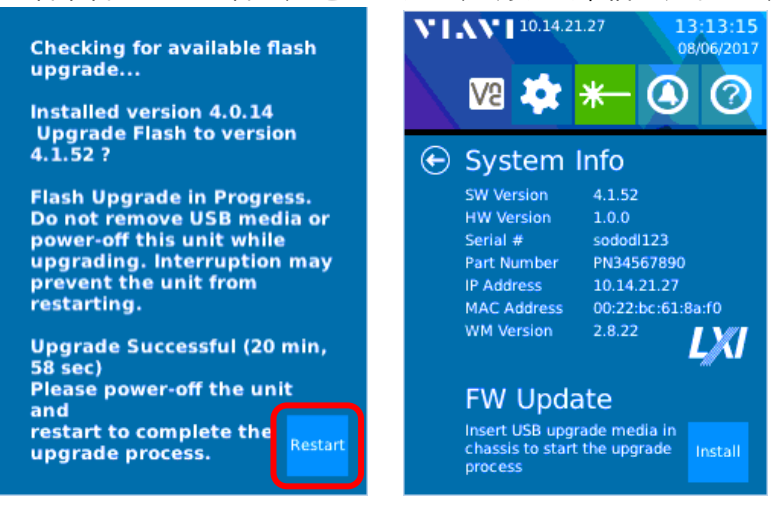

------ 模块软件更新 (根据客户的需要, 来决定是否需要更新模块 firmware 版本)

PS,模块的新版本软件信息都包含在平台的软件包里,所以更新平台软件后,只需要进入模 块软件更新界面,直接点击更新即可,无需额外安装程序包…

1.当设备重启,模块界面自动弹出软件(firmware)提示时,点击"YES",进入第 3 步操作。

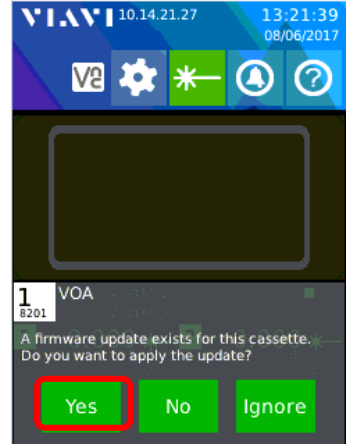

2.手工操作探测更新模块软件 (firmware) ,--- "前面第 1 步是, 当重启设备时系统自动探测 到软件更新"。设备上电状态下 需要手工操作探测更新模块软件。

在主界面模块区,做向上或者向下滑动操作,进入模块信息界面(Card Information)。

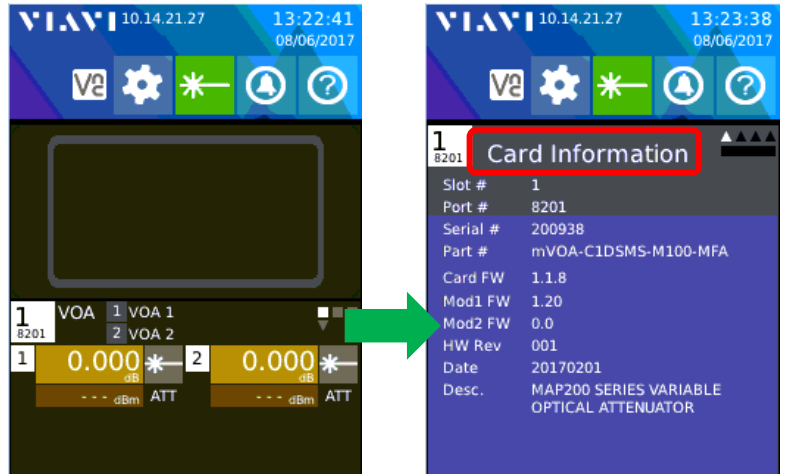

3. 在模块信息界面 (Card Information) 做向右滑动操作, 进入模块维护界面 (Card Maintenance)如下所示,点击"FW Update",再点击"Upload",进入软件更新界面

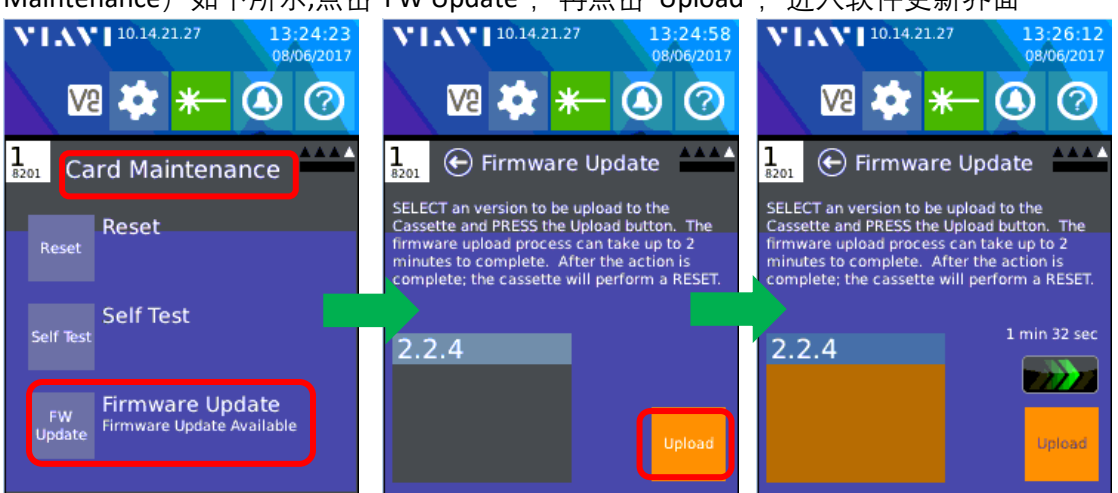

4.依据不同的模块类型,firmware upload 和模块重置完成后,可能会出现另一个升级,如 下图,模块重置完成后,进入模块操作界面 以及进入模块信息界面确认版本信息

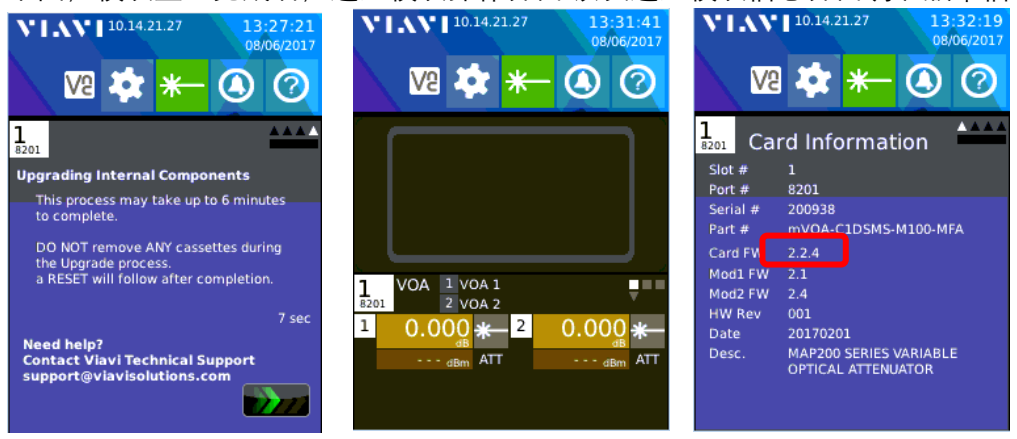